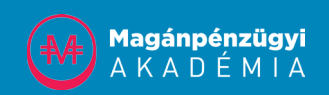

# SZÁMALNYITÁSI ÚTMUTATÓ AZ INTERACTIVE BROKERS ONLINE FELÜLETÉN

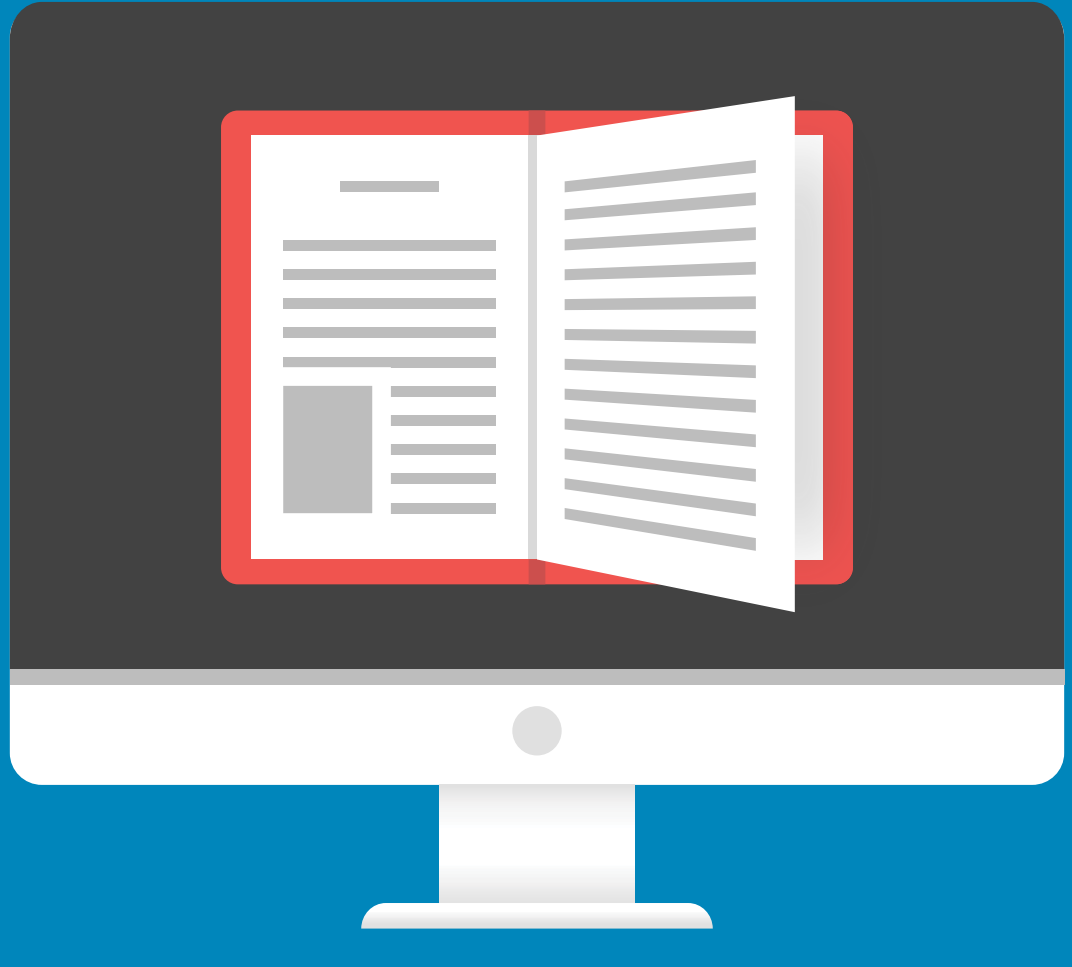

# SZÁMALNYITÁSI ÚTMUTATÓ AZ INTERACTIVE BROKERS ONLINE FELÜLETÉN

Amennyiben befektetővé válsz, szükséged van egy brókercégre. Az egyik legjobb választás lehet az egyik legnagyobb amerikai brókercég, az Interactive Brokers (IB). Ez a brókercég az egyik legolcsóbb. Tranzakciónként 1 dollárt kell fizetned, vagyis, ha 100 Apple részvényt veszel egyszerre, akkor annak a költsége 1 dollár. A számlavezetési költség 10 dollár havonta, amely költségbe az adás-vételek 10 dollárig beleszámítanak. Az Interactive Brokers cég további előnye, hogy a fiataloknak még kedvezőbb a számlavezetési költség. Csupán havi 3 dollár.

A következőkben képernyőfotókkal és magyarázatokkal találod meg a számlanyitási útmutatót. A számlanyitás online történik. Online kell majd a téged igazoló iratokat is feltöltened. Miután minden adatot kitöltöttél, néhány napon belül megnyílik a számlád. Ha tudsz angolul, akkor telefonon bármikor tudsz segítséget kérni. A telefonos operátorok felkészültek és segítenek.

Első lépésként erre a weboldalra kell felmenned: https://www.interactivebokers.com

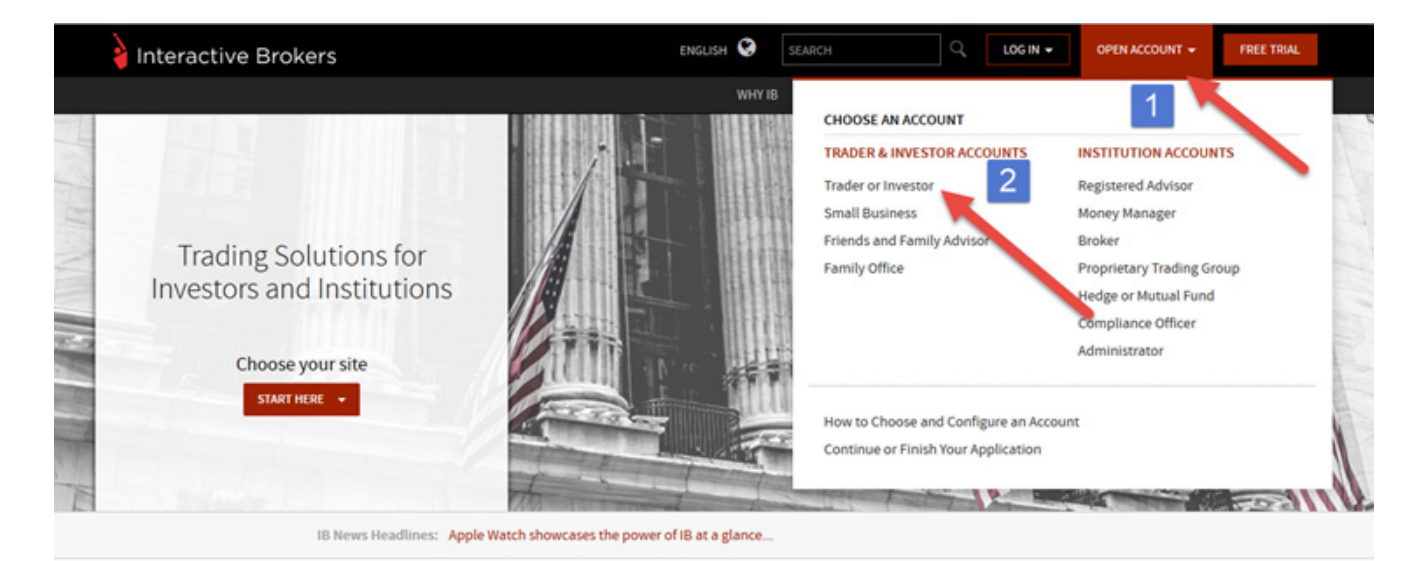

Interactive Brokers Investors' Marketplace Looking for Investment Expertise? Partner with investment and other trading service providers.

Visit the Investors' Marketplace >

**IB Feature Explorer** 

Browse all the advantages of an IB account .

 $\frac{1}{2}$  Try it Out

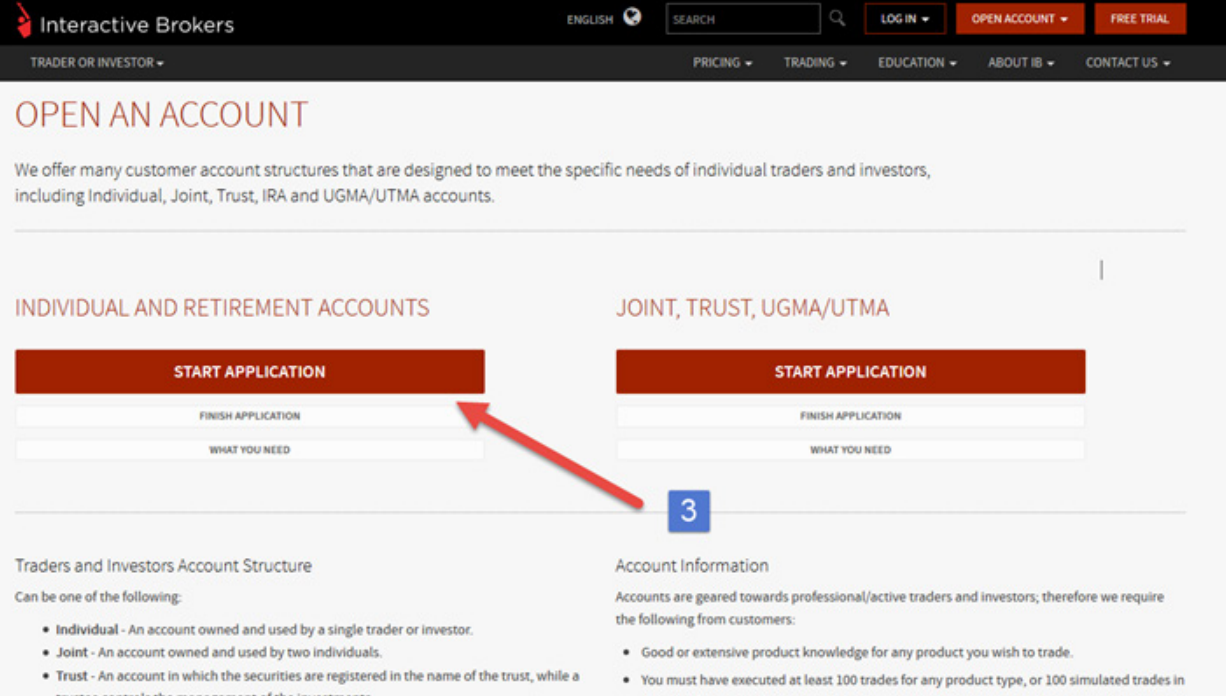

- trustee controls the management of the investments. . IRA - Individual Retirement Account. For more information, see IRA Information.
- UGMA/UTMA An account intended for a custodian of a minor who is a US resident.

Add up to five optional Power of Attorney users.

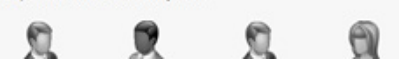

- our real-time demo.
- . A minimum equity deposit in cash or stock of USD 10,000 (or USD equivalent) or USD 5,000 for IRA Account (or USD equivalent).

Accounts are accepted from citizens or residents of all countries except citizens or residents of those countries that are prohibited by the US Office of Foreign Assets Control. Click here of for a list of available countries.

#### Személyes adatok

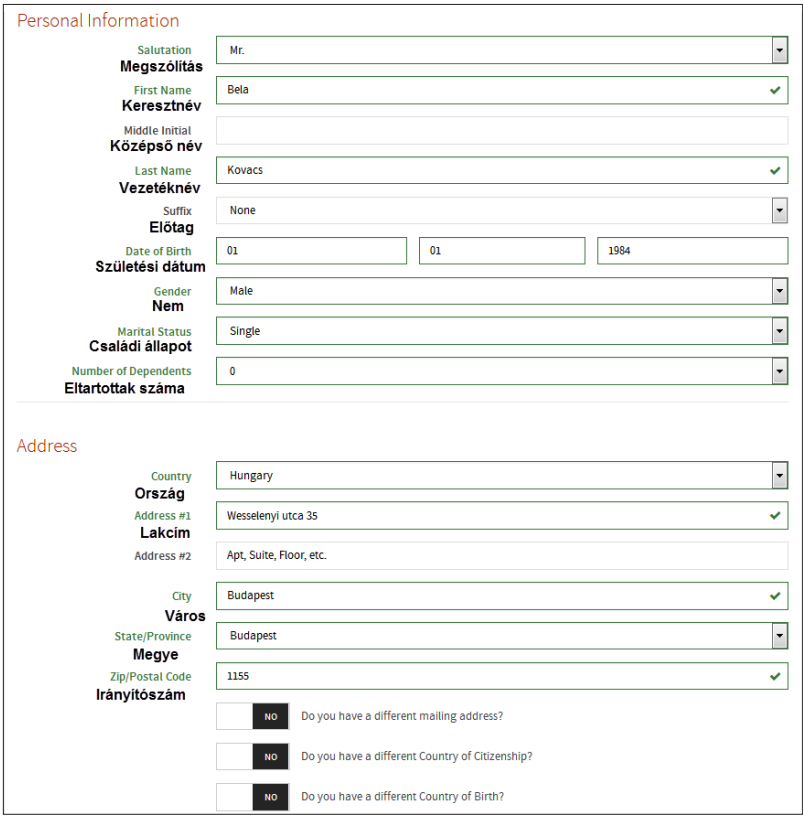

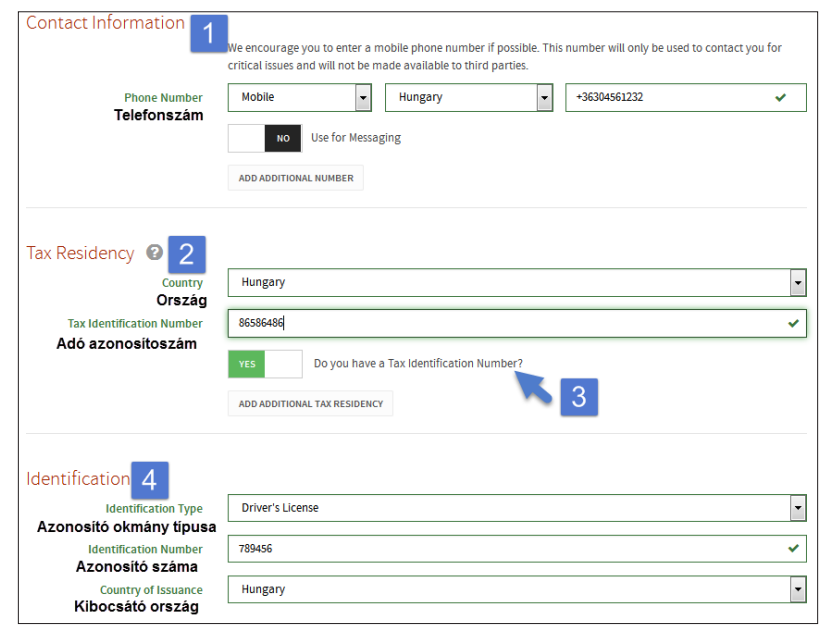

#### Személyes adatok 2.

- 1. Add meg a telefonszámodat.
- 2. Add meg az adóazonosító számod, miután meggyőződtél róla, hogy az alatta lévő gomb "YES"-re van állítva (3. pont).
- 3. Azonosító okmányok, amiket fényképként később fel kell töltened. Olyan dokumentum számát add meg, ami kéznél van, és a lehető legfrissebb.

#### Személyes adatok 2.

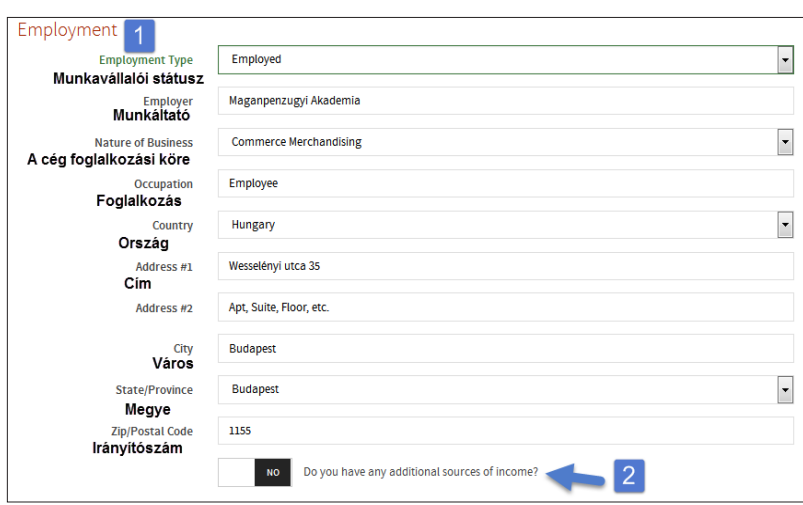

- 1. Add meg a munkavállalói státuszod, a céget ahol dolgozol, annak a címét, illetve a pozíciódat.
- 2. Amennyiben több helyről is származik jövedelmed, abban az esetben ezt át kell állítanod "YES"-re, és kitölteni a további mezőket.

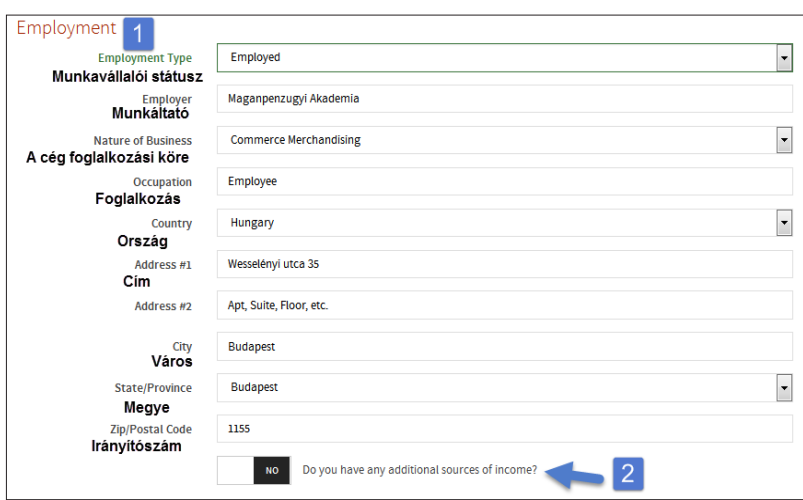

#### Számla típusa és biztonsági kérdések

- 1. Számla típusa, itt a "Margint"-t kell kiválasztanod.
- 2. Biztonsági kérdések, ezekre akkor lesz szükséged, ha netán elfelejted a jelszavadat, ezek megválaszolását követően juthatsz a fiókodhoz, érdemes feljegyezni az itt megadott adatokat.

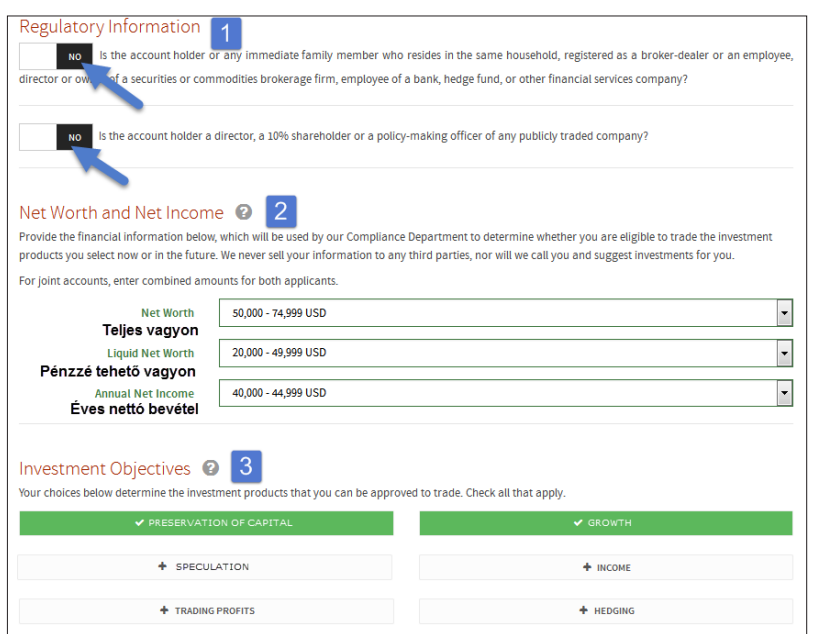

### További kérdések

- 1. Szabályozással kapcsolatos információk: mindkettő esetben állítsuk "NO"-ra.
- 2. Jövedelem: adjuk meg az ábrán látható értékeket.
- 3. Befektetés esetén válaszd a "Preservation of capital" és a "Growth" lehetőségeket.

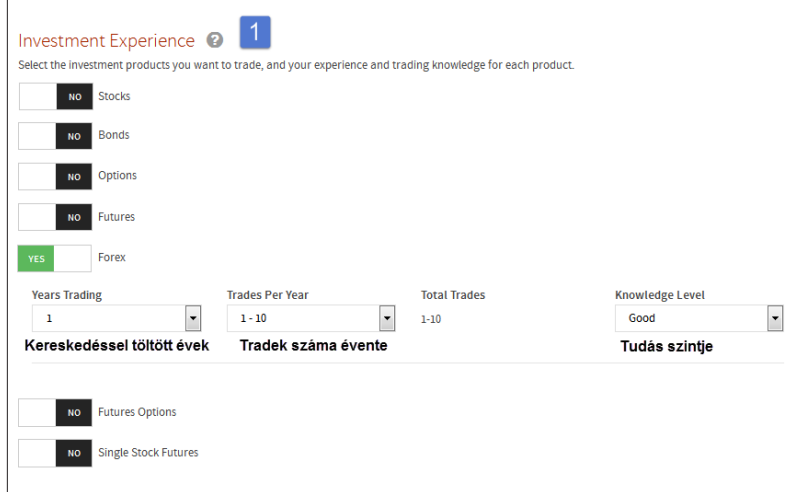

#### Befektetési tapasztalat

1. Válaszd ki azt a terméket, amivel kereskedni szeretnél. A minimum elvárás a képen látható, azaz jelöld be a Forexet; legalább ezt meg kell adni, hogy tovább tudj menni.

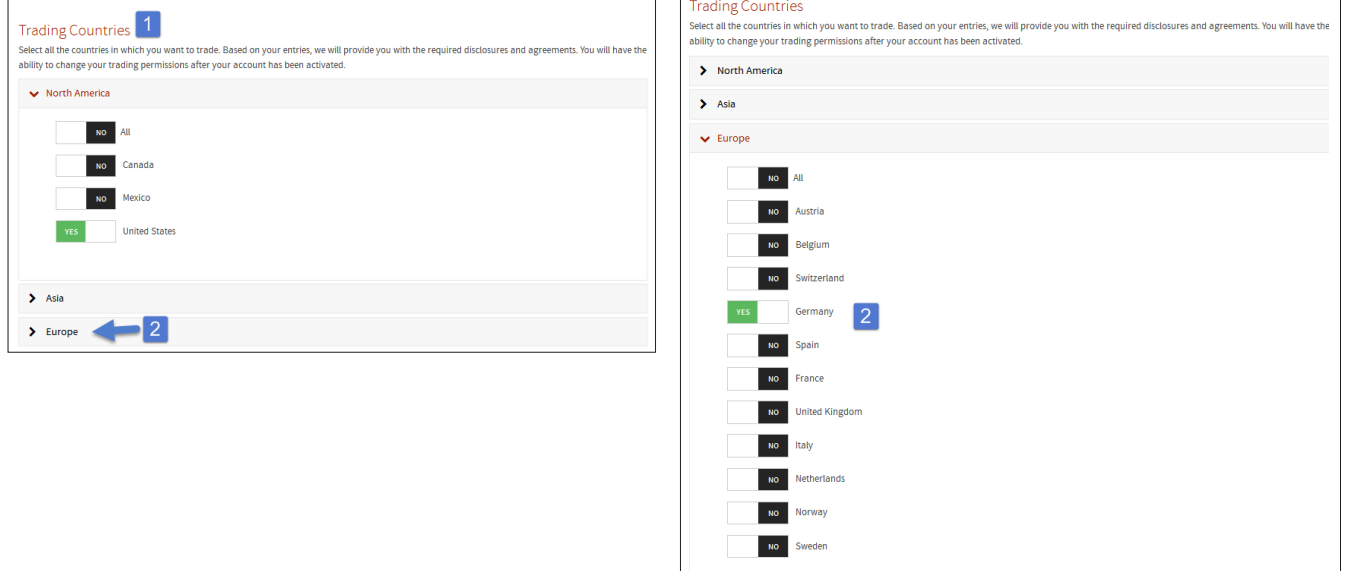

## Kereskedési országok 1.

- 1. Válaszd ki elsőként a "United States"-t (Egyesült Államok).
- 2. Nyisd le a "Europe" fület, és azon belül válaszd ki "Germany"-t (Németország).

## További kérdések

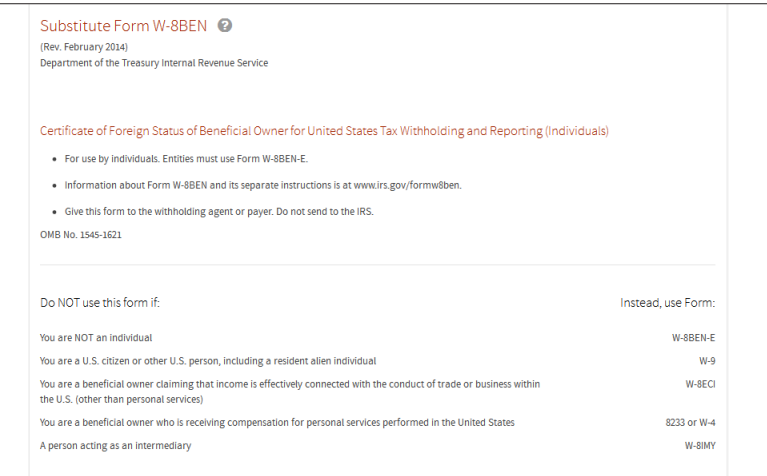

Itt semmi teendőd nincs, csak kattints alul a folytatás gombra.

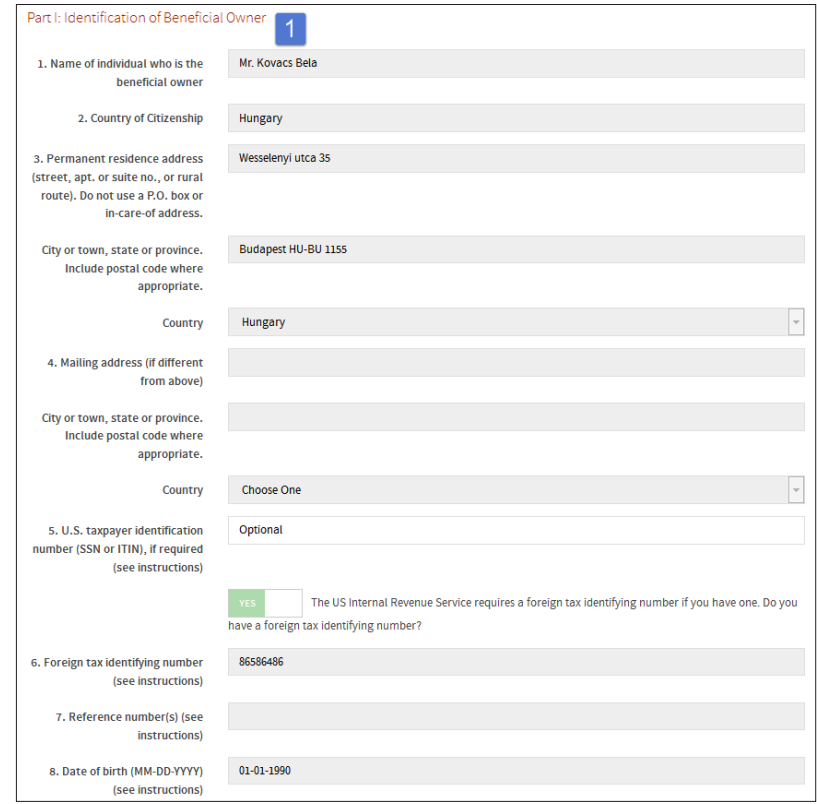

## Személyes adatok ellenőrzése

1. Itt kapsz lehetőséget az adataid ellenőrzésére.

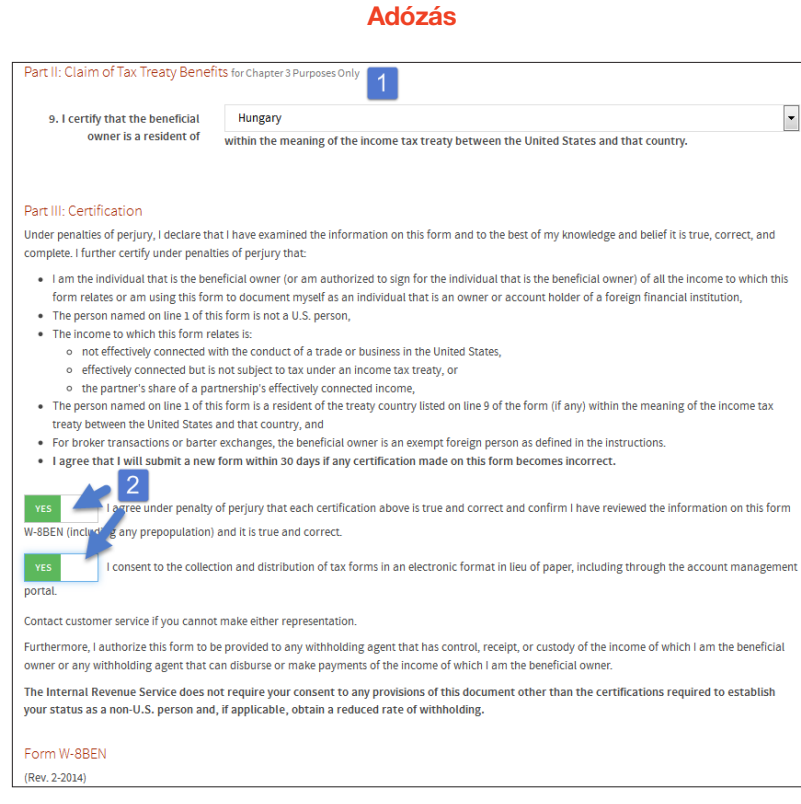

- 1. Adózás: válaszd ki Magyarországot.
- 2. Fogadd el (kapcsold át "YES"-re) a két gombot:
	- kijelented, hogy minden megadott adatod valós és pontos.
	- elfogadod, hogy az adózási nyomtatványokat elektronikus formában kapod.

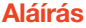

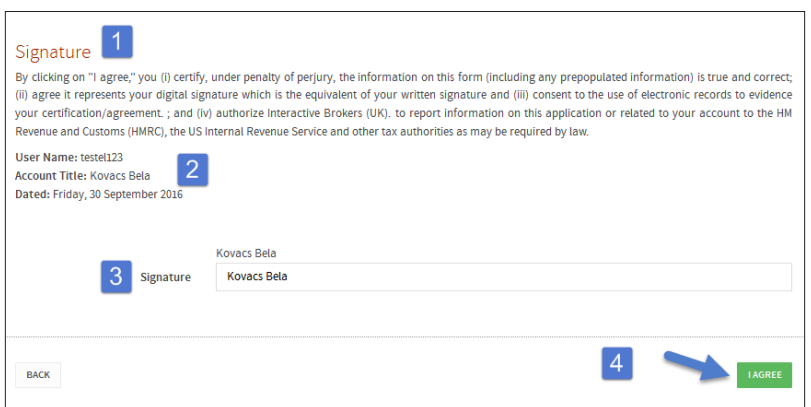

1. Aláírás, itt nincs más dolgod, mind ellenőrizni az adatokat (2), és megnézni, hogy helyes-e a neved (3), majd elfogadni, azaz "aláírni" a dokumentumot.

## Általános megállapodások

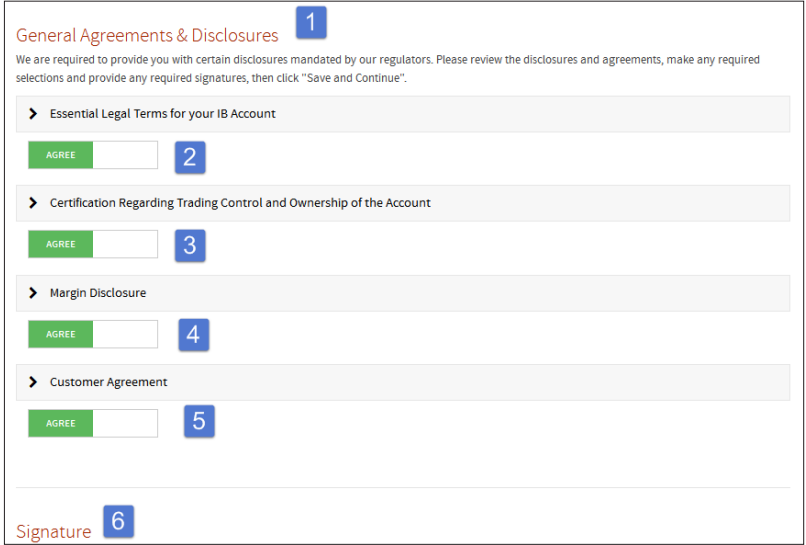

- 1. A megállapodásokat, 2-5-ig el kell fogadni. Egyéb esetben nem tudsz számlát nyitni.
- 6. Itt megint csak az "aláírásoddal" elfogadod a megállapodásokat.

## Befizetés

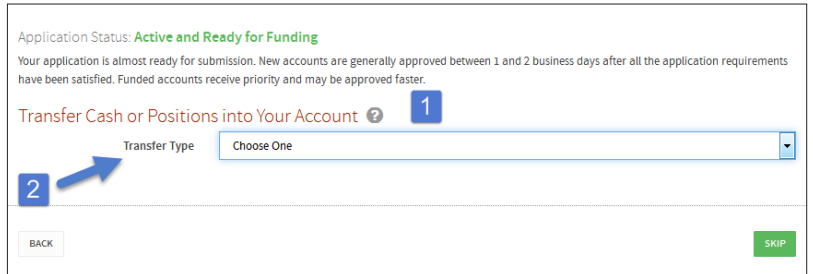

1. Itt kapsz lehetőséget előre feltölteni a számládat, de ezt ráérsz majd, ha már elfogadták a jelentkezésedet. Csak kattints a "SKIP" gombra.

### Dokumentumok beküldése

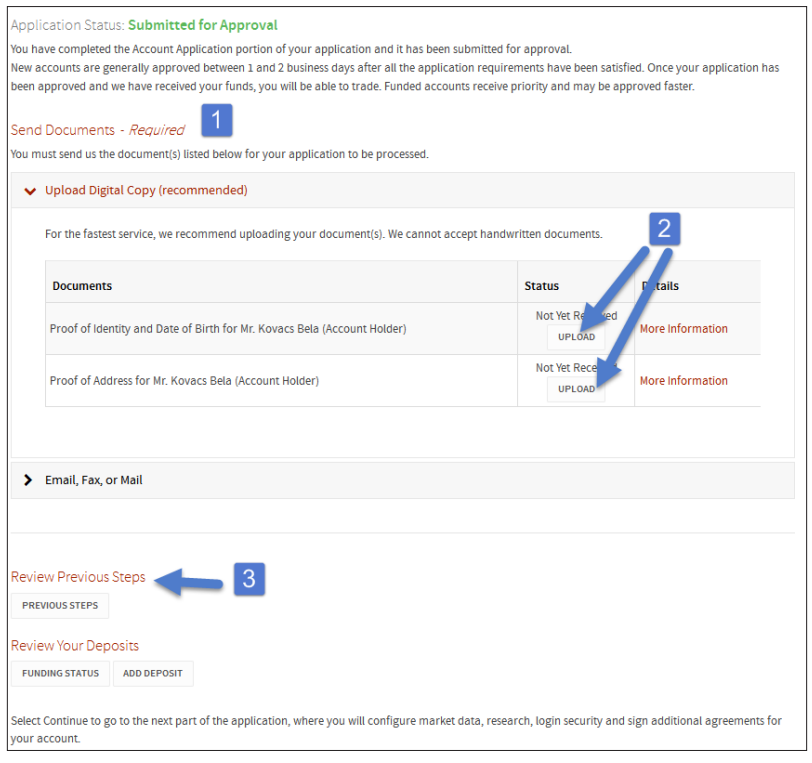

- 1. Szükséges dokumentumok feltöltése.
- 2. Ide kell feltöltened a dokumentumaid fényképét.
	- Felső: személyazonosság bizonyítására szolgáló dokumentum.
	- Alsó: lakcím bizonyítására szolgáló dokumentum.
- 3. Visszaléphetsz a korábban megadott adatok szerkesztéséhez, ha esetleg mégsem lenne jó valamelyik adat.

### További kérdések

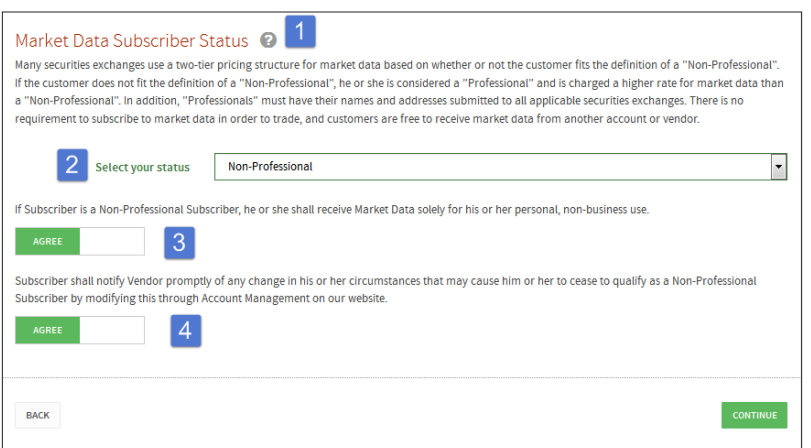

- 1. Piaci adatok.
- 2. Válaszd ki a "Non-Professional" státuszt.
- 3. Fogadd el a (3)-as és a (4)-es lehetőséget.

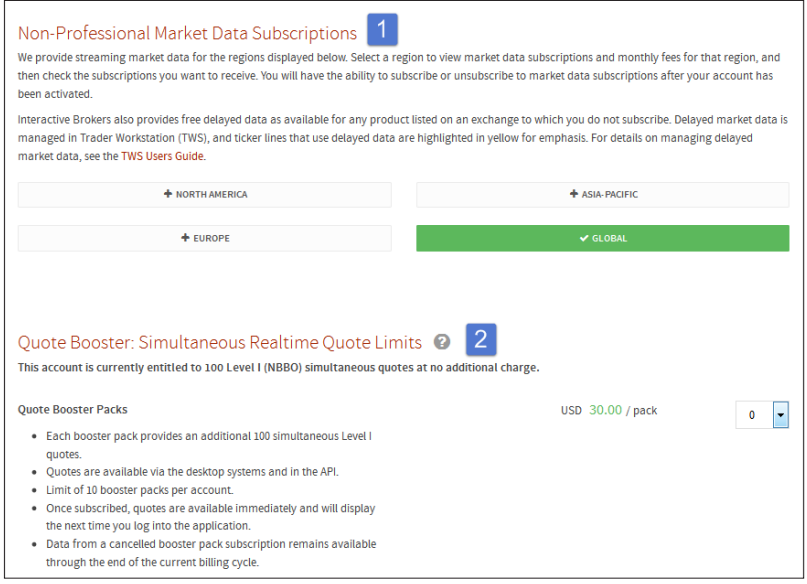

1. Válaszd ki, hogy "GLOBAL" (Világszintű) adatokat kérsz.

2. Extra opció (fizetős): ahhoz, hogy az adatokat valós időben lásd. (Nincs rá szükség.)

## Kockázat

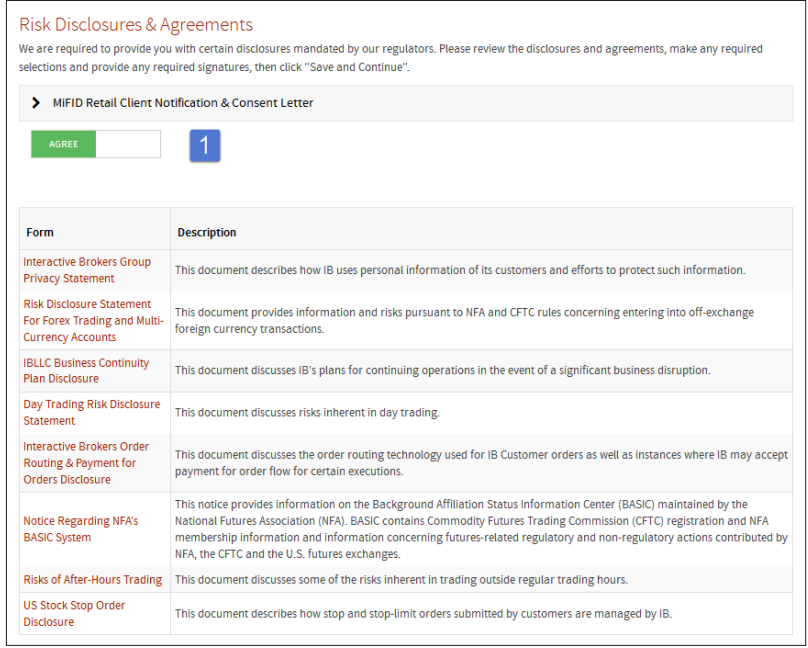

1. Amennyiben tisztában vagy a kockázatokkal, fogadd el azzal, hogy "AGREE" -re kapcsolod.

## Biztonságos Belépés

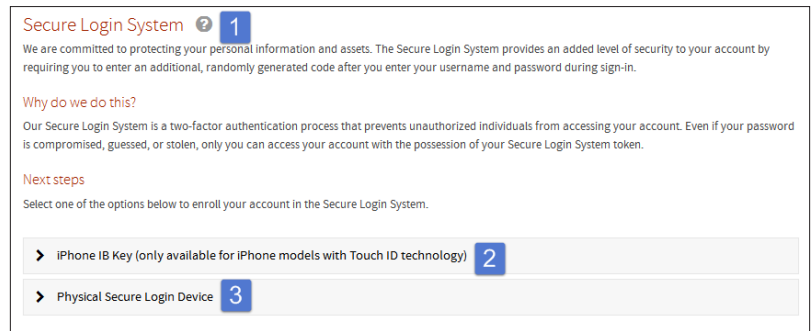

2 lépcsős beléptető rendszer (nem kötelező, a "continue"-ra kattintva tudsz továbblépni.)